# **Probleemoplossing voor het hoge CPU-gebruik van Nexus 7000**

# **Inhoud**

Inleiding CPU gebruik op Nexus 7000 platforms Opdrachten en scripts om processen en CPU's te bewaken **Opdrachten** processen weergeven Opdracht Opdracht Systeembronnen tonen cpu-opdracht processen tonen cpu-geschiedenis tonen Opdracht cpu-details proces weergeven Opdracht

# **Inleiding**

Dit document beschrijft processen om het CPU-gebruik te controleren en problemen met het hoge CPUgebruik op Cisco Nexus 7000 Series-platforms op te lossen.

# **CPU gebruik op Nexus 7000 platforms**

Het Nexus 7000-platform is een op Linux gebaseerd systeem met een voorkeursplanner die eerlijke toegang tot CPU-bronnen voor alle processen biedt.

Anders dan de Cisco Catalyst 6500 Series is er geen aparte routeprocessor (RSP) en switch processor (SP).

- Supervisor Engine 1 heeft een dual-core processor.
- Supervisor Engine 2 heeft een quad-core processor.
- Supervisor Engine 2E heeft twee quad-core processors.

Het Cisco NX-OS-besturingssysteem maakt gebruik van preventieve CPU-multitasking, zodat processen kunnen profiteren van een ongebruikte CPU om taken sneller uit te voeren.

Daarom rapporteert de geschiedenisoptie mogelijke CPU spikes die niet noodzakelijk op een probleem wijzen. Als het gemiddelde CPU-gebruik echter hoog blijft in vergelijking met normaal, wordt bij de basislijn van het CPU-gebruik voor een bepaald netwerk een hoog CPU-gebruik onderzocht.

Default hardware rate limiters (HWRL) en default control plane policing (CoPP) zijn ingeschakeld om de supervisor in band interface op Nexus 7000 platforms te helpen beschermen.

De opdrachten en voorbeeldscripts van EEM zijn gebaseerd op Nexus 7000 release 6.1 en eerder en kunnen in toekomstige releases worden gewijzigd.

# **Opdrachten en scripts om processen en CPU's te bewaken**

### **Opdrachten**

De [Cisco CLI Analyzer](https://cway.cisco.com/cli) (allee[n geregistreerde](http://tools.cisco.com/RPF/register/register.do) klanten) ondersteunt bepaalde **show-**opdrachten. Gebruik de

Cisco CLI Analyzer om een analyse van **show** opdrachtoutput te bekijken.

### **Opdracht processen tonen**

Gebruik deze opdracht om informatie weer te geven over actieve processen.

switch# show processes

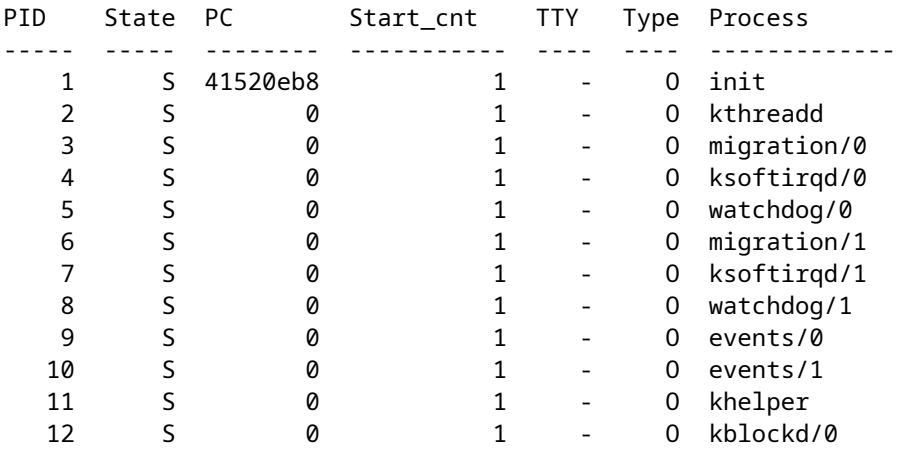

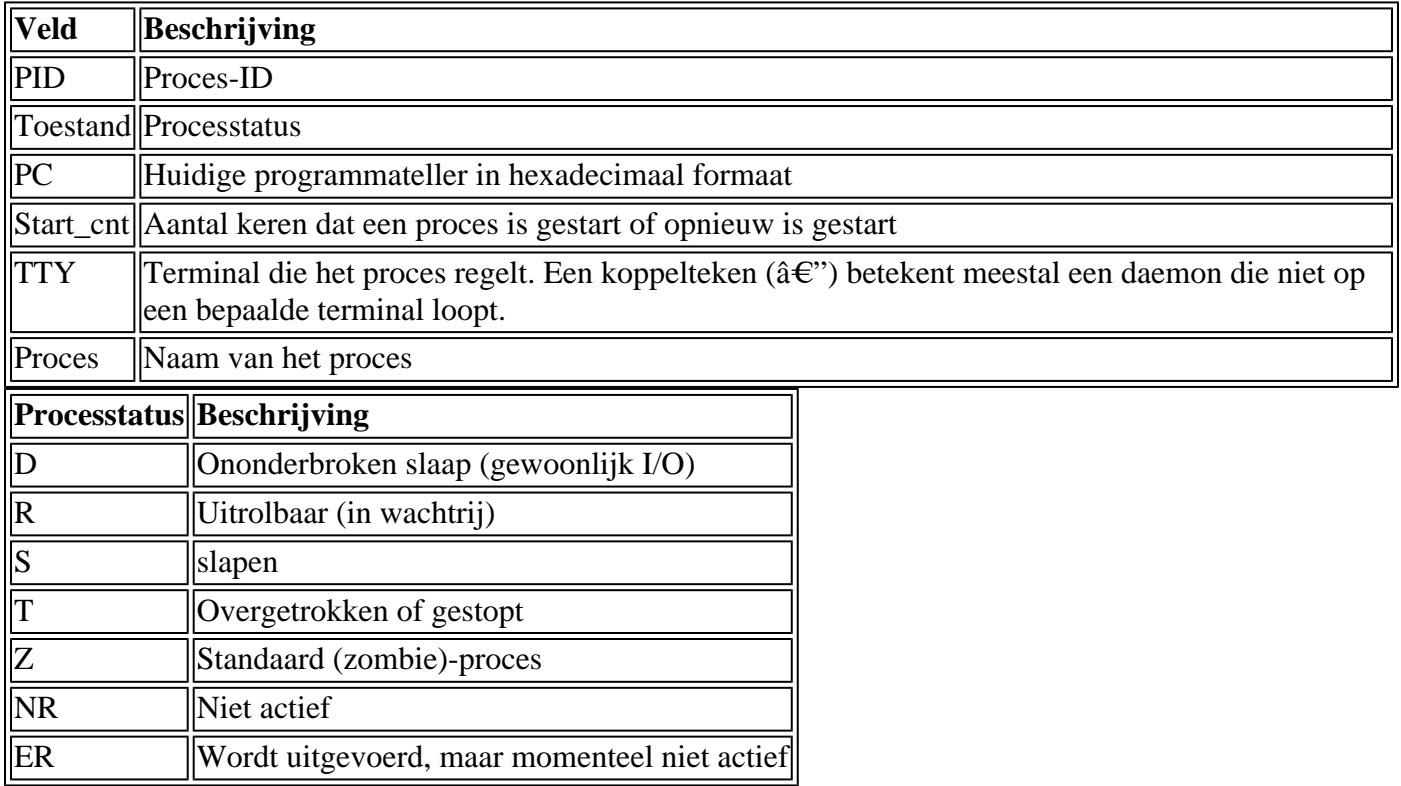

### **Opdracht Systeembronnen tonen**

Gebruik deze opdracht om systeemgerelateerde CPU- en geheugenstatistieken weer te geven.

switch#show system resources Load average: 1 minute: 0.36 5 minutes: 0.39 15 minutes: 0.44 Processes : 1068 total, 1 running

CPU states : 0.5% user, 5.5% kernel, 94.0% idle Memory usage: 8245436K total, 3289920K used, 4955516K free Current memory status: OK

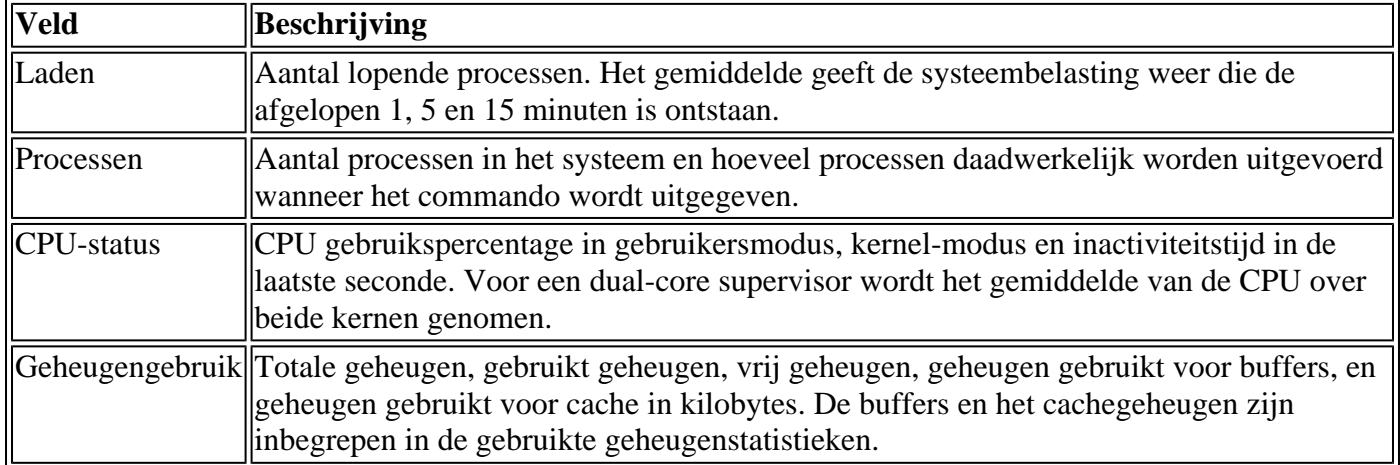

### **cpu-opdracht processen tonen**

Gebruik deze opdracht om het CPU-gebruik op procesniveau te tonen:

switch#show processes cpu | ex 0.0

PID Runtime(ms) Invoked uSecs 1Sec Process ----- ----------- -------- ----- ------ ----------- 26 66399 269718 246 0.9% kide/1 2908 115550 11310 10216 2.9% platform 3223 7248 9208 787 0.9% R2D2\_usd

CPU util : 1.0% user, 3.0% kernel, 96.0% idle Please note that only processes from the requested vdc are shown above

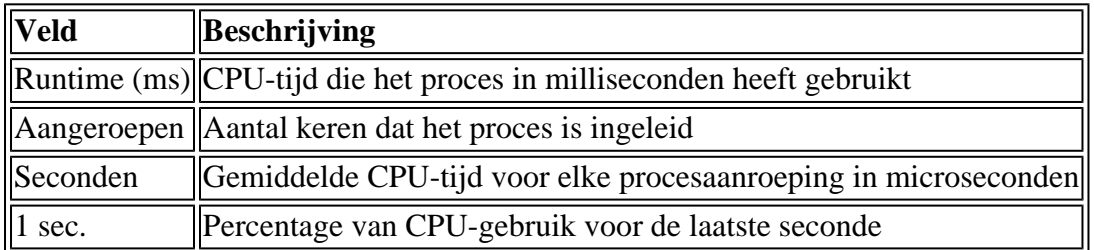

Om te weten te komen of het CPU-gebruik voor alle threads die tot een specifieke proces-ID (PID) behoren, gebruikt u de opdracht **show process cpu detail** *<pid>*, die beschikbaar is in NX-OS release 6.2x.

### **cpu-geschiedenis van processen weergeven Opdracht**

Gebruik deze opdracht om het CPU-gebruik voor de afgelopen 60 seconden, 60 minuten en 72 uur weer te geven. Controleer het gemiddelde CPU-gebruik (#) en de spikes (\*).

switch# show processes cpu history

1 131 12 1 1 1 1 2 1 1 1

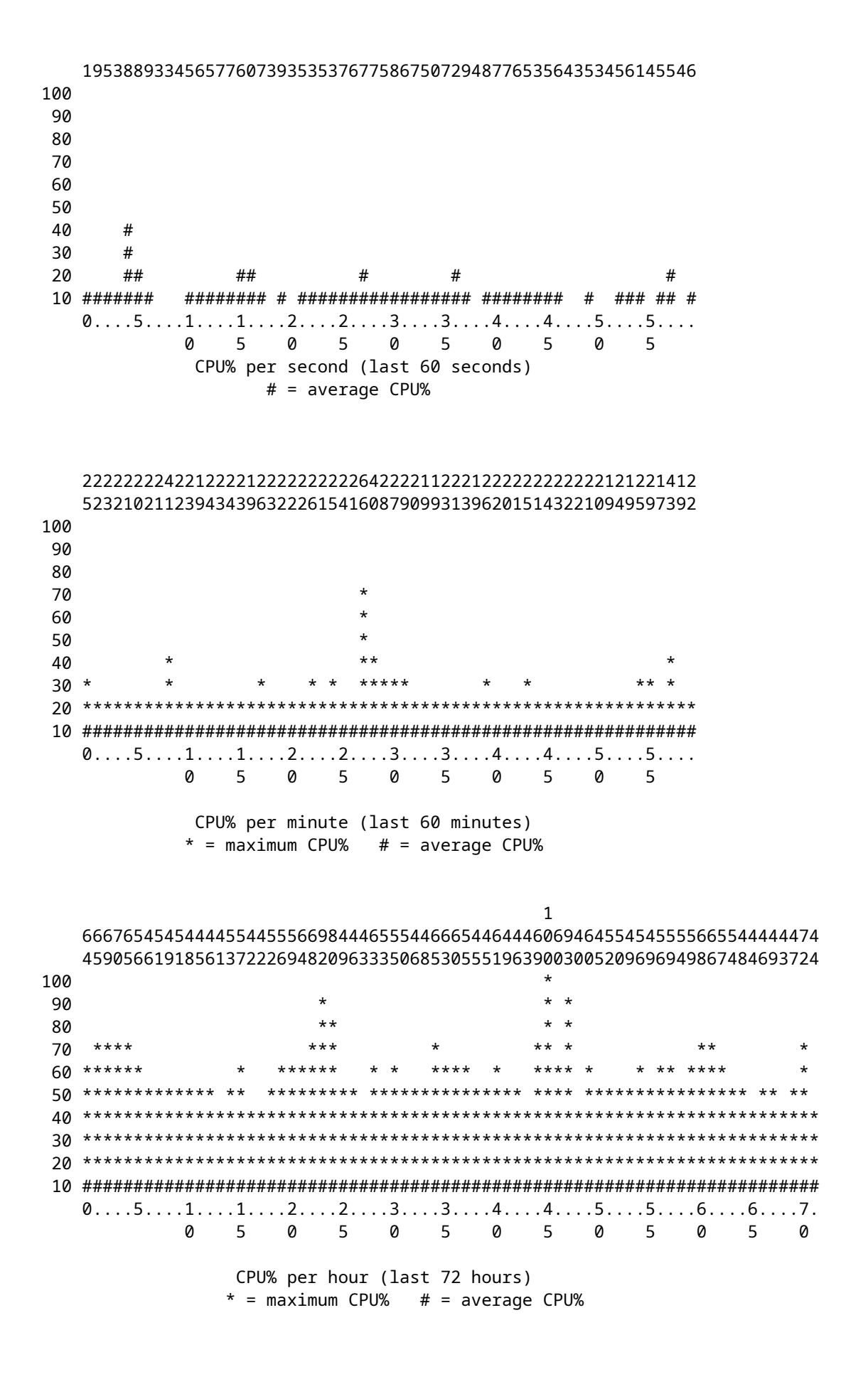

### **cpu-details proces weergeven** *<pid>* **Opdracht**

Deze opdracht, die in release 6.2 is toegevoegd, geeft de CPU-gebruiksinformatie weer voor alle threads die

tot een specifieke PID behoren.

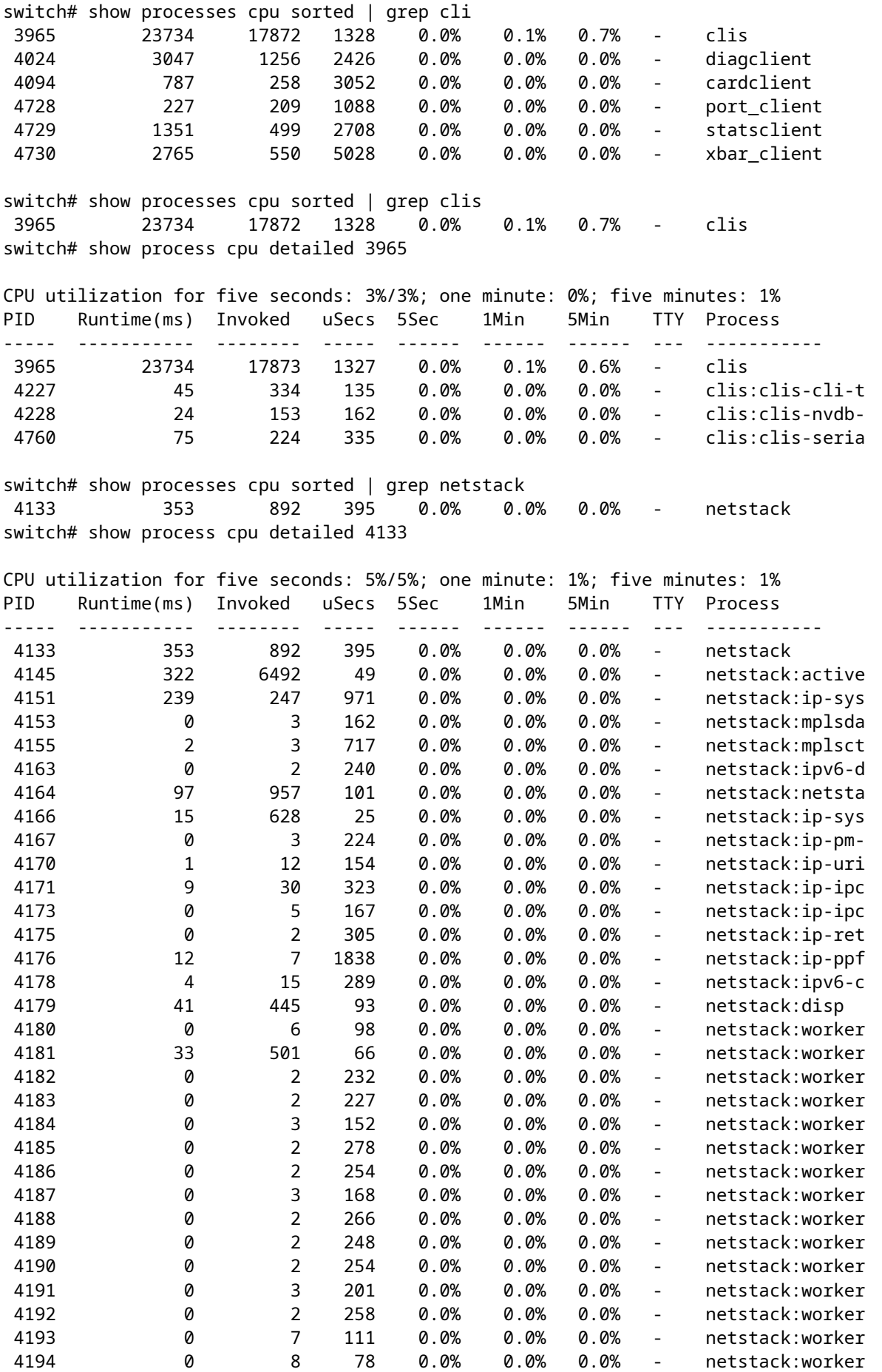

![](_page_5_Picture_155.jpeg)

**Opmerking**: alle procesinformatie is gebaseerd op "proc" in NX-OS. In NX-OS delen alle threads het geheugen dat door een andere thread is toegewezen, zodat het niet mogelijk is om informatie per thread weer te geven.

#### **cpu-opdracht tonen van systeem interne processen**

Deze opdracht is gelijk aan de **top** opdracht in Linux, die een doorlopende kijk biedt op de processoractiviteit in real time.

```
switch# show system internal processes cpu
```
top - 23:51:41 up 51 min, 3 users, load average: 0.56, 0.49, 0.46 Tasks: 433 total, 1 running, 431 sleeping, 0 stopped, 1 zombie Cpu(s): 5.9%us, 7.8%sy, 0.0%ni, 81.9%id, 3.6%wa, 0.1%hi, 0.6%si, 0.0%st Mem: 8245436k total, 3531776k used, 4713660k free, 5360k buffers Swap: 0k total, 0k used, 0k free, 1458188k cached

PID USER PR NI VIRT RES SHR S %CPU %MEM TIME+ COMMAND 3589 svc-isan 25 5 112m 8864 4572 S 5.7 0.1 0:21.60 stats\_client 10881 sjlan 20 0 3732 1648 1140 R 3.8 0.0 0:00.04 top 26 root 20 0 0 0 0 S 1.9 0.0 1:07.07 kide/1 3280 root -2 0 101m 6104 3680 S 1.9 0.1 0:32.57 octopus 3570 root 20 0 123m 19m 6456 S 1.9 0.2 0:06.07 diag\_port\_lb 5151 root 20 0 205m 45m 9.8m S 1.9 0.6 0:02.61 netstack 1 root 20 0 1988 604 524 S 0.0 0.0 0:03.75 init 2 root 15 -5 0 0 0 S 0.0 0.0 0:00.00 kthreadd 3 root RT -5 0 0 0 S 0.0 0.0 0:00.00 migration/0 4 root 15 -5 0 0 0 S 0.0 0.0 0:00.61 ksoftirqd/0 5 root -2 -5 0 0 0 S 0.0 0.0 0:00.06 watchdog/0 6 root RT -5 0 0 0 S 0.0 0.0 0:00.00 migration/1 7 root 15 -5 0 0 0 S 0.0 0.0 0:04.80 ksoftirqd/1

![](_page_5_Picture_156.jpeg)

![](_page_6_Picture_171.jpeg)

Het '{#seconds} | no-more optie laat het bevel toe om elk #seconds automatisch worden uitgevoerd tot een **CTRL-C** is ingegaan. Dit is voorbeelduitvoer:

<#root>

switch# show system internal processes cpu

**5 | no-more**

![](_page_6_Picture_172.jpeg)

top - 17:31:18 up 4 days, 18:31, 3 users, load average: 0.48, 0.39, 0.32 Tasks: 449 total, 1 running, 448 sleeping, 0 stopped, 0 zombie Cpu(s): 3.5%us, 4.5%sy, 0.0%ni, 91.2%id, 0.1%wa, 0.1%hi, 0.5%si, 0.0%st Mem: 8245436k total, 4192592k used, 4052844k free, 27644k buffers Swap: 0k total, 0k used, 0k free, 1919612k cached

![](_page_6_Picture_173.jpeg)

![](_page_7_Picture_161.jpeg)

### **Toon systeem interne syssmgr service pid** *<pid>***Opdracht**

Gebruik deze opdracht om aanvullende details, zoals herstarttijd, crashstatus en huidige status, op het proces/de service door PID weer te geven.

![](_page_7_Picture_162.jpeg)

```
 4 root 15 -5 0 0 0 S 0.0 0.0 1:07.83 ksoftirqd/0 
switch# show system internal sysmgr service pid 2908
Service "Platform Manager" ("platform", 5):
        UUID = 0x18, PID = 2908, SAP = 39
        State: SRV_STATE_HANDSHAKED (entered at time Mon Oct 15 23:03:45 2012).
        Restart count: 1
        Time of last restart: Mon Oct 15 23:03:44 2012.
        The service never crashed since the last reboot.
        Taq = N/A Plugin ID: 0
```
### **voorbeeldscript**

Dit is een voorbeeldscript dat intermitterend hoog CPU-gebruik weergeeft. De gebruikte waarden en de verstrekte opdrachten kunnen worden aangepast afhankelijk van de vereisten:

```
event manager applet HIGH-CPU
  event snmp oid 1.3.6.1.4.1.9.9.109.1.1.1.1.6.1 get-type exact entry-op ge 
     entry-val 80 exit-val 30 poll-interval 5
 action 1.0 syslog msg High CPU hit $ event pub time
  action 2.0 cli enable
  action 3.0 cli show clock >> bootflash:high-cpu.txt
  action 4.0 cli show processes cpu sort >> bootflash:high-cpu.txt
```
**Opmerking**: Er moet een definitie worden gegeven van "exit-val". Aangezien het script gegevens verzamelt, verhoogt het het CPU-gebruik. Een waarde voor exit-val zorgt ervoor dat het script niet in een eindeloze loop draait.

### **Hoog CPU-gebruik veroorzaakt door Proces of verkeer**

Er is geen proces vs. onderbreking van CPU-gebruik (zoals op Cisco IOS®-softwareplatforms) wanneer het CPU-gebruik wordt gecontroleerd. Een snelle manier om de oorzaak van hoog CPU-gebruik te bepalen is het cpu-commando van het showsysteem interne processen te gebruiken. Waarschijnlijk zou het hoge CPUgebruik dat door verkeer wordt geactiveerd Netstack, evenals andere functies en processen zoals Address Resolution Protocol (ARP) en Internet Group Management Protocol (IGMP), hoge kosten met zich meebrengen.

### **Proces veroorzaakt hoog CPU gebruik**

Afhankelijk van de processen en problemen die een hoog CPU-gebruik veroorzaken, is er een mogelijk vereiste om specifieke opdrachten op te nemen. In deze secties worden nuttige methoden beschreven.

### **systeem intern weergeven** *<feature>***mem-stats/memstats | in oppercommando**

Gebruik deze opdracht om de geheugentoewijzing voor een proces te tonen; gebruik de 'in Grand' optie om het Grand total geheugen te controleren. Een geheugenlek kan een proces misleiden, wat kan leiden tot een hoog CPU-gebruik.

### **Ethanalyzer**

Gebruik Ethanalyzer om verkeer naar de CPU te bewaken.

### **Opdrachten debuggen**

**Opmerking**: Raadpleeg [Belangrijke informatie over debug commando's](https://www.cisco.com/c/nl_nl/support/docs/dial-access/integrated-services-digital-networks-isdn-channel-associated-signaling-cas/10374-debug.html) voordat u **debug** commando's gebruikt. Gebruik debug commando's op een productie switch om verstoring van de service te voorkomen.

Gebruik de opdracht **debug logfile** waar mogelijk om de uitvoer naar een gespecificeerd bestand te sturen en om te voorkomen dat de sessie wordt vergrendeld om de syslog op te vullen. Dit is een voorbeeld van debug Simple Network Management Protocol (SNMP):

```
switch# debug logfile snmpdebug
switch# debug snmp all
switch# show debug logfile snmpdebug
2012 Oct 17 23:53:25.905914 snmpd: SDWRAP message Successfully processed 
2012 Oct 17 23:53:25.906162 snmpd: Src: 0x00000501/23852 Dst: 0x00000501/28 ID
    : 0x006E3C9B Size: 276 [REQ] Opc: 182 (MTS_OPC_DEBUG_WRAP_MSG) RR: 0x006E3C9B 
   HA_SEQNO: 0x00000000 TS: 0x10ADFFA1666FC REJ:0 SYNC:0 OPTIONS:0x0 
2012 Oct 17 23:53:25.906208 snmpd: 01 00 00 00 E7 03 00 00 00 00 00 00 00 00 00 00 
2012 Oct 17 23:53:25.906225 snmpd: 00 00 00 00 00 00 00 00 00 00 00 00 00 00 00 00 
2012 Oct 17 23:53:25.906239 snmpd: 00 00 00 00 00 00 00 00 00 00 00 00 00 00 00 00 
2012 Oct 17 23:53:25.906255 snmpd: FF FF FF FF 2F 64 65 76 2F 70 74 73 2F 30 00 00 
2012 Oct 17 23:53:25.906271 snmpd: 00 00 00 00 00 00 00 00 00 00 00 00 00 00 00 00 
switch# show log last 10
2012 Oct 17 17:51:06 SITE1-AGG1 %ETHPORT-5-IF_TX_FLOW_CONTROL: Interface
    Ethernet10/10, operational Transmit Flow Control state changed to off
2012 Oct 17 17:51:09 SITE1-AGG1 %ETH_PORT_CHANNEL-5-PORT_SUSPENDED:
    Ethernet10/10: Ethernet10/10 is suspended
2012 Oct 17 17:51:51 SITE1-AGG1 last message repeated 1 time
2012 Oct 17 17:51:51 SITE1-AGG1 %ETHPORT-5-IF_DOWN_LINK_FAILURE:
    Interface Ethernet10/10 is down (Link failure)
2012 Oct 17 17:51:52 SITE1-AGG1 %ETHPORT-5-SPEED: Interface Ethernet10/10,
    operational speed changed to 10 Gbps
2012 Oct 17 17:51:52 SITE1-AGG1 %ETHPORT-5-IF_DUPLEX: Interface
    Ethernet10/10, operational duplex mode changed to Full
2012 Oct 17 17:51:52 SITE1-AGG1 %ETHPORT-5-IF_RX_FLOW_CONTROL: Interface
    Ethernet10/10, operational Receive Flow Control state changed to off
2012 Oct 17 17:51:52 SITE1-AGG1 %ETHPORT-5-IF_TX_FLOW_CONTROL: Interface
    Ethernet10/10, operational Transmit Flow Control state changed to off
2012 Oct 17 17:51:55 SITE1-AGG1 %ETH_PORT_CHANNEL-5-PORT_UP: port-channel11:
    Ethernet10/10 is up
2012 Oct 17 17:51:56 SITE1-AGG1 %ETHPORT-5-IF_UP: Interface Ethernet10/10
    is up in mode trunk
```
Gebruik de **debug-filter** opdracht wanneer mogelijk om de uitvoer op een productiesysteem te minimaliseren. Een pakketverlies veroorzaakt bijvoorbeeld een lege echo voor unidirectionele linkdetectie (UDLD):

![](_page_10_Picture_140.jpeg)

### **Verkeer veroorzaakt hoog CPU-gebruik**

Gebruik deze tools wanneer verkeer een hoog CPU-gebruik veroorzaakt:

- **Ethanalyzer** Controleer het type verkeer naar of van de CPU.
- **Configuratie** Controleer de switch/interface/functieconfiguratie
- **CoPP/Hardware Rate Limiter** Zorg ervoor dat CoPP en HWRL goed zijn geconfigureerd. Soms draait de CPU niet hoog omdat deze wordt beschermd door CoPP en snelheidsbegrenzers. Controleer CoPP en HWRL om te zien of er druppels zijn voor bepaald verkeer/pakketten.

**Opmerking**: zowel CoPP als HWRL zijn alleen beschikbaar vanuit de standaard virtuele apparaatcontext (VDC). Deze worden door elke individuele I/O-module afgedwongen. Als u verkeer uit meerdere modules samenvoegt, kan dat nog steeds een zware belasting voor de CPU vormen.

### **Root Cause Analysis of High CPU Usage**

Een netwerkonderbreking kan door gebruikersinterventie worden opgelost, of het kan zelf herstellen. Als u vermoedt dat een hoog CPU-gebruik een netwerkstoring heeft veroorzaakt, gebruikt u deze richtlijnen om oorzaken te onderzoeken.

### **Symptomen**

Symptomen van hoog CPU-gebruik zijn onder meer instabiliteit van het besturingsplane, problemen met de connectiviteit van het dataplane veroorzaakt door een storing in het besturingsplane, protocolflapping zoals Hot Standby Router Protocol (HSRP)/RP flapping, UDLD-fout uitschakelen, Spanning Tree Protocol (STP) fout en andere connectiviteitsproblemen.

### **CPU historie**

### **cpu-geschiedenis tonen Opdracht**

Als de switch niet opnieuw is geladen of overgeschakeld, voert u de opdracht **cpu-geschiedenis van showprocessen** binnen 72 uur na de onderbreking uit om te zien of er op het moment van de gebeurtenis veel cpu is gebruikt.

### **CoPP en HWRL**

. .

Als een hoog CPU-gebruik de hoofdoorzaak was van een eerdere stroomonderbreking en als u vermoedt dat de stroomonderbreking is veroorzaakt door netwerkverkeer, kunt u CoPP en HWRL (hardware rate limiter) gebruiken om het type verkeer te helpen identificeren.

### **Toon beleid-kaart interface control-plane Opdracht**

Dit is voorbeelduitvoer van de opdracht **interface-control-plane interface van show policy-map**:

```
switch# show policy-map interface control-plane 
Control Plane
   service-policy input: copp-system-p-policy-strict
     class-map copp-system-p-class-critical (match-any)
       match access-group name copp-system-p-acl-bgp
       match access-group name copp-system-p-acl-bgp6
       match access-group name copp-system-p-acl-igmp
       match access-group name copp-system-p-acl-msdp
       match access-group name copp-system-p-acl-ospf
       match access-group name copp-system-p-acl-pim
       match access-group name copp-system-p-acl-pim6
       match access-group name copp-system-p-acl-rip
       match access-group name copp-system-p-acl-rip6
       match access-group name copp-system-p-acl-vpc
       match access-group name copp-system-p-acl-eigrp
       match access-group name copp-system-p-acl-eigrp6
       match access-group name copp-system-p-acl-mac-l2pt
       match access-group name copp-system-p-acl-mpls-ldp
       match access-group name copp-system-p-acl-mpls-oam
       match access-group name copp-system-p-acl-ospf6
       match access-group name copp-system-p-acl-otv-as
       match access-group name copp-system-p-acl-mac-otv-isis
       match access-group name copp-system-p-acl-mpls-rsvp
       match access-group name copp-system-p-acl-mac-fabricpath-isis
       match protocol mpls router-alert
       match protocol mpls exp 6
       set cos 7
       police cir 39600 kbps , bc 250 ms 
       module 1 :
         conformed 1108497274 bytes; action: transmit 
         violated 0 bytes; action: drop 
       module 3 :
         conformed 0 bytes; action: transmit 
         violated 0 bytes; action: drop 
       module 10 :
         conformed 0 bytes; action: transmit 
.
```
### **toon hardware rate-limiter mod** *<x>***Opdracht**

Dit is voorbeelduitvoer van de **show hardware rate-limiter mod 1** opdracht eerder dan NX-OS release 6.1:

switch# show hardware rate-limiter mod 1 Units for Config: packets per second Allowed, Dropped & Total: aggregated since last clear counters Rate Limiter Class **Parameters** ----------------------------------------------------------- layer-3 mtu dayer-3 mtu config : 500 Allowed : 0 Dropped : 0 Total : 0 layer-3 ttl Config : 500 Allowed : 0 Dropped : 0 Total : 0 layer-3 control extended to the Configure of the Configure of the 10000 Allowed : 0 Dropped : 0

- . .
- .

Dit is een voorbeelduitvoer van de **show hardware rate-limiter mod 1** opdracht in NX-OS release 6.1 of hoger:

```
switch# show hardware rate-limiter mod 1 
switch# show hardware rate-limiter module 1
Units for Config: packets per second
Allowed, Dropped & Total: aggregated since last clear counters
```
![](_page_12_Picture_161.jpeg)

![](_page_12_Picture_162.jpeg)

![](_page_13_Picture_147.jpeg)

Zoek naar een klas met de afgevallen teller. Ontdek of het normaal is voor een klasse die de ingestelde drempelwaarde overschrijdt.

### **Inband driver**

### **toon hardware interne cpu-mac inband** *[tellers | statistieken | evenementen]* **Opdracht**

Gebruik deze opdracht om te controleren op dalingen in CPU-pad, XOFF-stroomregeling, maximale CPUontvangst- en transmissiesnelheden, enzovoort.

![](_page_13_Picture_148.jpeg)

![](_page_14_Picture_174.jpeg)

![](_page_15_Picture_156.jpeg)

Na NX-OS versie 5.X is 'events' een opdrachtoptie die de tijd aangeeft dat de maximale pakketsnelheid per seconde (PPS) wordt bereikt bij het ontvangen (RX) of verzenden (TX) van de CPU. Dit voorbeeld toont hoe te om de tijd te bepalen toen de laatste piek van het verkeer van cpu werd ontmoet:

switch# show hardware internal cpu-mac inband events

1) Event:TX\_PPS\_MAX, length:4, at 648617 usecs after Fri Oct 19 13:23:06 2012 new maximum = 926

- 2) Event:TX\_PPS\_MAX, length:4, at 648622 usecs after Fri Oct 19 13:15:06 2012  $new$  maximum =  $916$
- 3) Event:TX\_PPS\_MAX, length:4, at 648612 usecs after Fri Oct 19 13:14:06 2012  $new$  maximum =  $915$
- 4) Event:TX\_PPS\_MAX, length:4, at 648625 usecs after Fri Oct 19 13:12:06 2012  $new$  maximum =  $914$
- 5) Event:TX\_PPS\_MAX, length:4, at 648626 usecs after Fri Oct 19 13:11:06 2012 new maximum = 911
- 6) Event:TX\_PPS\_MAX, length:4, at 648620 usecs after Fri Oct 19 13:08:06 2012 new maximum = 910

#### **toont systeem interne pktmgr interne vdc inband** *<int>***opdracht**

Gebruik deze opdracht om de bron van het verkeer te identificeren dat naar CPU is gestraft.

switch# show system internal pktmgr internal vdc inband e1/5 Interface Src Index VDC ID Packet rcvd -------------------------------------------------------- Ethernet1/5 0xa1d 1 14640

### **Netstack/Pktmgr**

Netstack is een complete IP-stack die geïmplementeerd is in de gebruikersruimte van Nexus 7000. Componenten zijn onder andere L2 Packet Manager, ARP, Adjacency Manager, IPv4, Internet Control Message Protocol v4 (ICMPv4), IPv6, ICMPv6, TCP/UDP en socket Library. Wanneer het verkeer naar de CPU een hoog CPU-gebruik veroorzaakt, ziet u vaak dat Netstack en zijn respectievelijke proces hoog werken.

### **Toon systeem in band wachtrij status Opdracht**

Dit voorbeeld toont hoe het Netstack wachtrij algoritme in gebruik te tonen:

```
switch# show system inband queuing status
   Weighted Round Robin Algorithm
   Weights BPDU - 32, Q0 - 8, Q1 - 4, Q2 - 2 Q3 - 64
```
### **Toon systeem inband wachtrij statistieken Opdracht**

Dit voorbeeld toont de tellers in kernel-loadable module (KLM) en gebruikersruimte proces.

De KLM is een enkel exemplaar dat op de standaard VDC draait en zowel op de inband- als op de managementinterface werkt. De KLM komt alleen in beeld tijdens de verwerking van ingress-pakketjes voor het verzenden van ingress-frames naar de juiste VDC Netstack voor verwerking.

```
switch# show system inband queuing statistics 
   Inband packets unmapped to a queue: 0
   Inband packets mapped to bpdu queue: 7732593
   Inband packets mapped to q0: 686667
   Inband packets mapped to q1: 0
   Inband packets mapped to q2: 0
   Inband packets mapped to q3: 20128
   In KLM packets mapped to bpdu: 7732593
   In KLM packets mapped to arp : 912
  In KLM packets mapped to q0 : 686667
  In KLM packets mapped to q1 : 0
  In KLM packets mapped to q2 : 0
   In KLM packets mapped to q3 : 20128
  In KLM packets mapped to veobc : 0
  Inband Queues:
   bpdu: recv 1554390, drop 0, congested 0 rcvbuf 2097152, sndbuf 262142 no drop 1
   (q0): recv 686667, drop 0, congested 0 rcvbuf 2097152, sndbuf 262142 no drop 0
  (q1): recv \varnothing, drop \varnothing, congested \varnothing rcvbuf 2097152, sndbuf 262142 no drop \varnothing(q2): recv \theta, drop \theta, congested \theta rcvbuf 2097152, sndbuf 262142 no drop \theta (q3): recv 20128, drop 0, congested 0 rcvbuf 2097152, sndbuf 262142 no drop 0
```
### **Toon systeem interne pktmgr interne vdc globale-stats Opdracht**

Deze opdracht is vergelijkbaar met de vorige **show systeem inband wachtrij statistieken** opdracht en biedt veel details:

switch# show system internal pktmgr internal vdc global-stats

```
VDC KLM global statistics:
   Inband packets not mapped to a VDC: 0
   Inband diag packets received: 998222
   Weighted Round Robin Algorithm
   Weights BPDU - 32, Q0 - 8, Q1 - 4, Q2 - 2 Q3 - 64
   Inband packets unmapped to a queue: 0
   Inband packets mapped to bpdu queue: 7734430 (7734430)
   Inband packets mapped to q0: 686779 (686779)
  Inband packets mapped to q1: 0 (0) Inband packets mapped to q2: 0 (0)
   Inband packets mapped to q3: 20128 (20128)
   Pkt Size History : 2811395 for index 1
  Pkt Size History : 274508 for index 2
  Pkt Size History : 74284 for index 3
  Pkt Size History : 43401 for index 4
   Pkt Size History : 70915 for index 5
   Pkt Size History : 35602 for index 6
  Pkt Size History : 30085 for index 7
   Pkt Size History : 29408 for index 8
   Pkt Size History : 21221 for index 9
```
Pkt Size History : 15683 for index 10 Pkt Size History : 13212 for index 11 Pkt Size History : 10646 for index 12 Pkt Size History : 9290 for index 13 Pkt Size History : 50298 for index 14 Pkt Size History : 5473 for index 15 Pkt Size History : 4871 for index 16 Pkt Size History : 4687 for index 17 Pkt Size History : 5507 for index 18 Pkt Size History : 15416 for index 19 Pkt Size History : 11333 for index 20 Pkt Size History : 5478 for index 21 Pkt Size History : 4281 for index 22 Pkt Size History : 3543 for index 23 Pkt Size History : 3059 for index 24 Pkt Size History : 2228 for index 25 Pkt Size History : 4390 for index 26 Pkt Size History : 19892 for index 27 Pkt Size History : 524 for index 28 Pkt Size History : 478 for index 29 Pkt Size History : 348 for index 30 Pkt Size History : 447 for index 31 Pkt Size History : 1545 for index 32 Pkt Size History : 152 for index 33 Pkt Size History : 105 for index 34 Pkt Size History : 1424 for index 35 Pkt Size History : 43 for index 36 Pkt Size History : 60 for index 37 Pkt Size History : 60 for index 38 Pkt Size History : 46 for index 39 Pkt Size History : 58 for index 40 Pkt Size History : 829 for index 41 Pkt Size History : 32 for index 42 Pkt Size History : 26 for index 43 Pkt Size History : 1965 for index 44 Pkt Size History : 21 for index 45 Pkt Size History : 1 for index 46 Pkt Size History : 1 for index 48 Pkt Size History : 1 for index 51 Pkt Size History : 1 for index 52 Pkt Size History : 1 for index 53 Pkt Size History : 3 for index 55 In KLM packets mapped to bpdu: 7734430 In KLM packets mapped to arp : 912 In KLM packets mapped to q0 : 686779 In KLM packets mapped to q1 : 0 In KLM packets mapped to q2 : 0 In KLM packets mapped to q3 : 20128 In KLM packets mapped to veobc : 0 In KLM Queue Mapping (0 1 2 3 4) Data Available in FDs (0 0 0 0 0) Inband Queues: bpdu: recv 1556227, drop 0, congested 0 rcvbuf 2097152, sndbuf 262142 no drop 1 (q0): recv 686779, drop 0, congested 0 rcvbuf 2097152, sndbuf 262142 no drop 0 (q1): recv  $\theta$ , drop  $\theta$ , congested  $\theta$  rcvbuf 2097152, sndbuf 262142 no drop  $\theta$ (q2): recv  $\theta$ , drop  $\theta$ , congested  $\theta$  rcvbuf 2097152, sndbuf 262142 no drop  $\theta$  (q3): recv 20128, drop 0, congested 0 rcvbuf 2097152, sndbuf 262142 no drop 0 Mgmt packets not mapped to a VDC: 227551 Mgmt multicast packets dropped: 92365 Mgmt multicast packets delivered: 0 Mgmt packets broadcast to each VDC: 23119 Mgmt debugging packets copied: 0

```
Mgmt IPv6 multicast packets delivered: 0
 Mgmt IPv6 link-local packets delivered: 0
Mgmt LLDP packets received: 0
```
### **toon systeem interne pktmgr interface Ethernet** *<int>***opdracht**

Gebruik deze opdracht om de pakketsnelheid en het type verkeer (unicast of multicast) te bekijken voor CPU-bestraft verkeer vanaf een interface.

```
switch# show system internal pktmgr interface e1/5
Ethernet1/5, ordinal: 73
   SUP-traffic statistics: (sent/received)
     Packets: 63503 / 61491
     Bytes: 6571717 / 5840641
     Instant packet rate: 0 pps / 0 pps
    Packet rate limiter (Out/In): 0 pps / 0 pps
     Average packet rates(1min/5min/15min/EWMA):
     Packet statistics:
       Tx: Unicast 3198, Multicast 60302 
           Broadcast 3
       Rx: Unicast 3195, Multicast 58294 
           Broadcast 2
```
#### **toont systeem interne pktmgr-client** *<uuid>***Opdracht**

Deze opdracht geeft toepassingen weer zoals STP of Cisco Discovery Protocol (CDP) die zijn geregistreerd bij Packet Manager, evenals het aantal pakketten dat door die toepassingen wordt verzonden en ontvangen.

```
switch# show system internal pktmgr client
Client uuid: 268, 4 filters, pid 3127
  Filter 1: EthType 0x0806,
  Rx: 2650, Drop: 0
  Filter 2: EthType 0xfff0, Exc 8,
  Rx: 0, Drop: 0
  Filter 3: EthType 0x8841, Snap 34881,
  Rx: 0, Drop: 0
  Filter 4: EthType 0x0800, DstIf 0x150b0000, Excl. Any
  Rx: 0, Drop: 0
 Options: TO 0, Flags 0x18040, AppId 0, Epid 0
  Ctrl SAP: 278, Data SAP 337 (1)
  Total Rx: 2650, Drop: 0, Tx: 1669, Drop: 0
  Recirc Rx: 0, Drop: 0
  Rx pps Inst/Max: 0/20
  Tx pps Inst/Max: 0/5
  COS=0 Rx: 0, Tx: 0 COS=1 Rx: 912, Tx: 0
  COS=2 Rx: 0, Tx: 0 COS=3 Rx: 0, Tx: 0
  COS=4 Rx: 0, Tx: 0 COS=5 Rx: 0, Tx: 1669
  COS=6 Rx: 0, Tx: 0 COS=7 Rx: 1738, Tx: 0
Client uuid: 270, 1 filters, pid 3128
  Filter 1: EthType 0x86dd, DstIf 0x150b0000, Excl. Any
  Rx: 0, Drop: 0
```
Options: TO 0, Flags 0x18040, AppId 0, Epid 0 Ctrl SAP: 281, Data SAP 283 (1) Total Rx: 0, Drop: 0, Tx: 0, Drop: 0 Recirc Rx: 0, Drop: 0 Rx pps Inst/Max: 0/0 Tx pps Inst/Max: 0/0 COS=0 Rx: 0, Tx: 0 COS=1 Rx: 0, Tx: 0 COS=2 Rx: 0, Tx: 0 COS=3 Rx: 0, Tx: 0 COS=4 Rx: 0, Tx: 0 COS=5 Rx: 0, Tx: 0 COS=6 Rx: 0, Tx: 0 COS=7 Rx: 0, Tx: 0

### **Toon systeem interne pktmgr stats**

Gebruik deze opdracht om te controleren of pakketten de pakketbeheerder bereiken in het invoerpad en of pakketten worden verzonden door de pakketbeheerder. Deze opdracht kan u ook helpen te bepalen of er problemen met buffers zijn in het ontvangstpad of het verzendpad.

```
switch# show system internal pktmgr stats
Route Processor Layer-2 frame statistics
    Inband driver: valid 1, state 0, rd-thr 1, wr-thr 0, Q-count 0
    Inband sent: 56441521, copy_drop: 0, ioctl_drop: 0, 
      unavailable_buffer_hdr_drop: 0
    Inband standby_sent: 0
    Inband encap_drop: 0, linecard_down_drop: 0
    Inband sent by priority [0=11345585,5=164281,6=43280117,7=1651538]
    Inband max output queue depth 0
    Inband recv: 89226232, copy_drop: 0, ioctl_drop: 0, 
      unavailable_buffer_hdr_drop: 0
    Inband decap_drop: 0, crc_drop: 0, recv by priority: [0=89226232]
    Inband bad_si 0, bad_if 0, if_down 0
    Inband last_bad_si 0, last_bad_if 0, bad_di 0
    Inband kernel recv 44438488, drop 0, rcvbuf 2097152, sndbuf 4194304
  Mgmt driver: valid 1, state 0, rd-thr 1, wr-thr 0, Q-count 0
  Mqmt sent: 971834, copy_drop: 0, ioctl_drop: 0,
      unavailable_buffer_hdr_drop: 0
  Mgmt standby_sent: 0
  Mgmt encap_drop: 0, linecard_down_drop: 0
    Mgmt sent by priority [0=925871,5=45963]
  Mgmt max output queue depth 0
  Mgmt recv: 1300932, copy_drop: 0, ioctl_drop: 0,
      unavailable_buffer_hdr_drop: 0
  Mgmt decap_drop: 0, crc_drop: 0, recv by priority: [0=1300932]
  Mgmt bad_si 0, bad_if 0, if_down 0
    Mgmt last_bad_si 0, last_bad_if 0, bad_di 0
    Mgmt kernel recv 1300932, drop 0, rcvbuf 2097152, sndbuf 2097152
    Inband2 driver: valid 0, state 1, rd-thr 0, wr-thr 0, Q-count 0
  No of packets passed by PM Policy database 876452
  No of packets dropped by PM Policy database \qquad \qquad \textcircled{8}No of packets bypassed by PM Policy database \sim 424480
    No of packets dropped by  PM originating from kernel 0 
    MBUFSK Tx: 57413355 pkts (requested 57413355 denied 0), 62236110 mbufs
                  function invoked 57413355 denied 0/0 c/realloc 0/0
```
 MBUFSK Rx: 90527161 pkts, 90527421 mbufs (requested 2388154951 denied 0) function invoked 35132836 Global input drops: bad-interface  $\emptyset$ , bad-encap  $\emptyset$ , failed-decap  $\emptyset$ , no prot 42371 recv\_encaptype\_err 0, recv\_decap\_err 0, recv\_mac\_mismatch 0, recv\_no\_client 0 recv\_no\_svi 0, recv\_no\_vlan 0, recv\_client\_notreg 0, recv\_enqueue\_fail 0 Global output drops: send\_ifdown\_fail 13, send\_invalid\_iod 0 send\_invalid\_vlan 0, send\_security\_drop 0 send\_loopback\_drop 0, send\_small\_pkt\_fail 0 send\_vsl\_err 0, send\_dce\_err 0, send\_enqueue\_fail 0, send\_alloc\_fail 0 DCE errors: misc\_err 0, lookup\_err 0, encap\_err 0, decap\_err 0 Platform errors: generic\_encap\_err 0, encap\_err 0, decap\_err 0 vlan\_encap\_err 0, vlan\_decap\_err 0 DC3HDR errors: pkt\_err 0, vlan\_err 0, ifidx\_err 0, portidx\_err 0 RECIRC errors: misc\_err 0, lookup\_err 0 Lcache errors: init\_err 0, timer\_err 0 Stats errors: misc\_err 0, init\_err 0, timer\_err 0 Client errors: alloc\_err 0, pid\_err 0, register\_err 0, unregister\_err 0 add\_err 0, delete\_err 0, update\_err 0 VDC errors: alloc\_err 0, set\_err 0, update\_err 0 Misc. errors: mts\_err 0, mbuf\_err 0, drop\_exception 0 invalid\_drv\_type 0, interface\_err 0 eth\_output\_err 0, gre\_err 0 otv\_err 0 tunnel\_6to4\_err 0, mcec\_err 0, invalid\_gpc 0 invalid\_ftag 0 invalid\_l2\_type :0 register\_err 0, unregister\_err 0, invalid\_args 0, file\_open\_err 0 inband\_err 0, vlan\_err 0, pm\_alloc\_err 0, pm\_ha\_err 0, pm\_init\_err 0 arp\_init\_err 0, rtm\_init\_err 0, am\_init\_err 0, ui\_init\_err 0, mpls\_init\_err 0, evc\_init\_err 0 sdb\_err 95670, sdb\_init\_err 0 sysmgr\_err 0, eth\_span\_err 0, buf\_pool\_err 0, feature\_err 0 uuid2client\_err 16, dot1q\_drop 0, nfcache\_init\_err 0 Crossbar down drops : 0 Exception packets: mtu-fail 0, icmp-redirect 0, icmp-unreach 0, ttl 0 options 0, rpf 0, two-mcast-rpf 0, l3-bridge-drop 0 mcast-next-hop 0, municast 0 drop 0, acl-redirect 0, acl-redir-arp 0, acl-redir-dhcp 0 sup-shim-pkt 229385 Pkts recvd with peergway SUP DI 0 VPC Frame Statistics VPC Mgr reg state 1, im-ext-sdb-state 1

 Ingress BPDUs qualified for redirection 0 Ingress BPDUs redirected to peer 0 Egress BPDUs qualified for redirection 0 Egress BPDUs dropped due to remote down 0 Egress BPDUs redirected to peer 0 Ingress pkts qualified for peergateway tunneling 0 Ingress pkts tunneled to peer with peergateway conf 0 Peer-gw pkts tunneled tx : From VPC+ leg 0, From VPC leg 0, From l2mp network 0 From orphan port in VPC+ 0, from orphan port in VPC 0 For ARP 0, IP 0, IPv6 0, unknown 0 Total Tunneled packets received from peer 0 Local delivery 0, Transmit down 0, peer-gw tunneled 0 Tunnel rx packets drop due to local vpc leg down 0 Peer-gw pkts tunneled rx : From VPC+ leg 0, VPC leg 0, From l2mp network 0 From orphan port in VPC+ 0, from orphan port in VPC 0 For ARP 0, IP 0, IPv6 0, unknown 0 Error Statistics VPC manager: uninit 0, library 0 Tunnel (ingress): non-mct rx 0, bad hdr 0, badpkts 0, non gpc peer 0 Tunnel (ingress): redirlooperror 0 Tunnel (egress): in-bpdu 0, e-bpdu 0, peer-gw 0 MBuf: alloc: 0, prepend: 0, pullup: 0 Invalid filter: 0 Peergw tunneling tx: invalid ftag 0, invalid swid 0 invalid iftype 0, invalid GPC of peer 0 Peergw tunneling rx: invalid msg subtype 0, invalid GPC of core 0 invalid GPC of peer 0, invalid svi 0 Unicast pkts which passed egress redirection check 0

```
statistics last reset 2w0d
```
### Over deze vertaling

Cisco heeft dit document vertaald via een combinatie van machine- en menselijke technologie om onze gebruikers wereldwijd ondersteuningscontent te bieden in hun eigen taal. Houd er rekening mee dat zelfs de beste machinevertaling niet net zo nauwkeurig is als die van een professionele vertaler. Cisco Systems, Inc. is niet aansprakelijk voor de nauwkeurigheid van deze vertalingen en raadt aan altijd het oorspronkelijke Engelstalige document (link) te raadplegen.